CARNET DE FORMATION

# Clap vidéo avec Clips

version 2.1

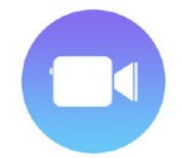

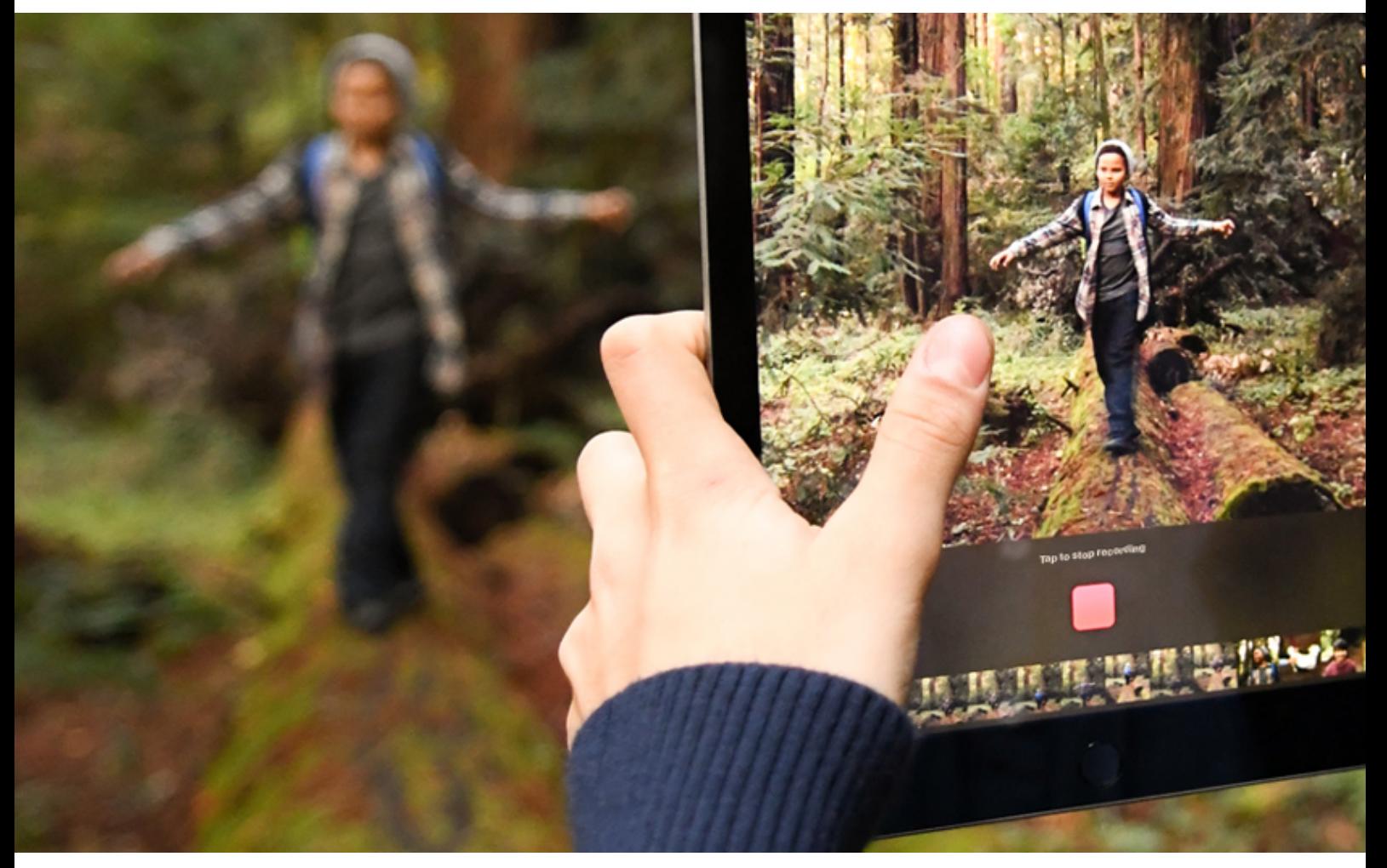

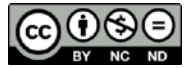

Apple Professional Learning Program © Espace Formation Anaïtis 2020

### **Clap vidéo avec Clips !**

[Clips](https://itunes.apple.com/be/app/clips/id1212699939?v0=www-us-clips-app) permet de filmer directement des scènes ou vidéo-selfies avec filtres, animations …

Vous pouvez insérer dans Clips des photos et des vidéos précédemment enregistrées dans votre photothèque.

#### **Objectif**

Cet exercice de prise en main propose de réaliser un clip présentant votre école en utilisant des séquences filmées avec l'app Appareil photo sur l'iPad.

#### **Filmer les séquences pour la réalisation du clip**

Avec l'app Appareil Photo,

- 1. filmez plusieurs courtes séquences (± 10 s chacune) dans votre école montrant les moments de la journée pour les élèves: par exemple, ouverture de l'école, cours ou activités du matin, récréation, repas de midi, activités de l'après-midi, fin des cours, fermeture de l'école …;
- 2. photographiez le bâtiment principal de l'école.

#### **Créer un nouveau projet**

**Importer des vidéos existantes** 

- 1. Ouvrez l'app Clips <sup>(1</sup> (l'app Clips ne fonctionne qu'en mode Portrait)
- 2. Touchez  $+$  pour créer un nouveau projet
- 3. Récupérez les vidéos filmées dans l'école:
	- •Touchez « Bibliothèque »
	- •Touchez la vidéo
	- •Glissez le bouton d'enregistrement vers le haut pour capturer dans Clips la vidéo dans sa totalité
- 4. Refaites l'opération 3 pour les autres vidéos.

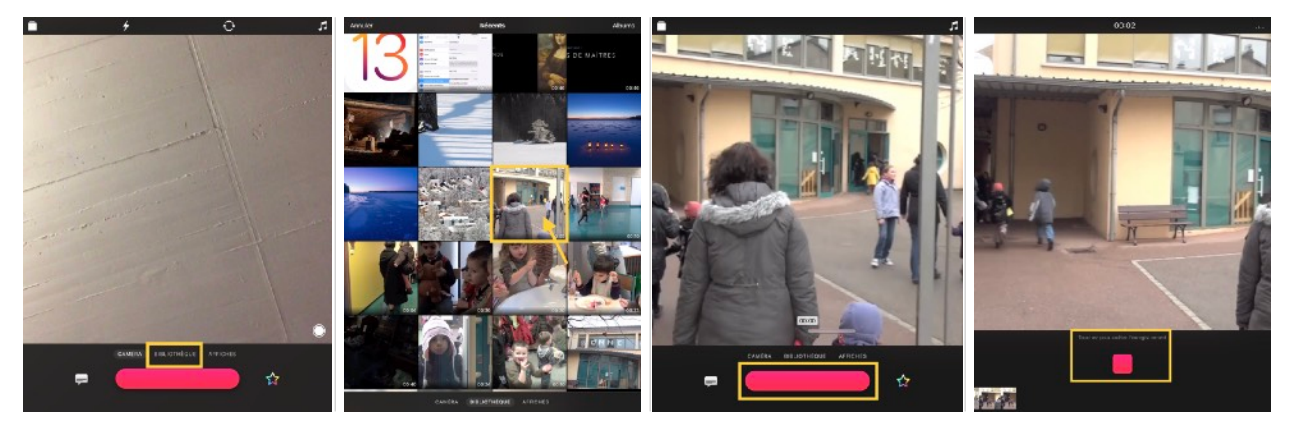

**Les outils Clips** 

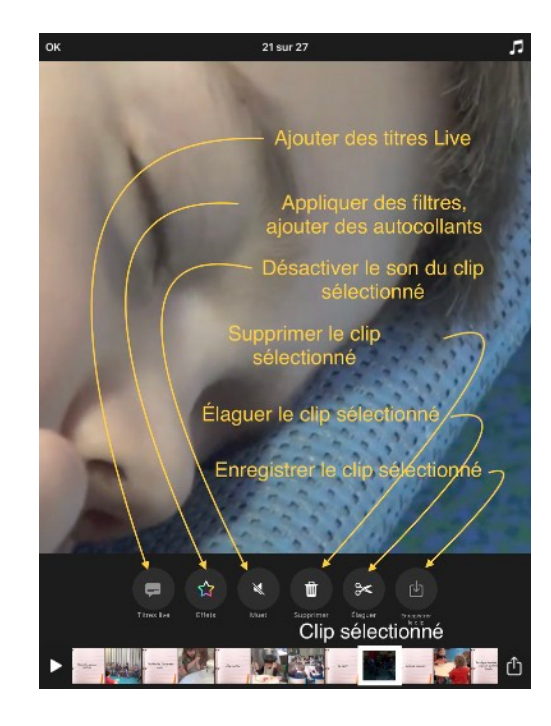

#### **Élaguer un clip**

Pour raccourcir un clip (supprimer le début ou la fin d'un clip):

- 1. Touchez le clip: un cadre blanc apparaît autour du clip
- 2. Touchez le bouton Élaguer  $\approx$
- 3. Faites glisser les marqueurs de début et de fin pour définir le début et la fin du clip, puis touchez OK.

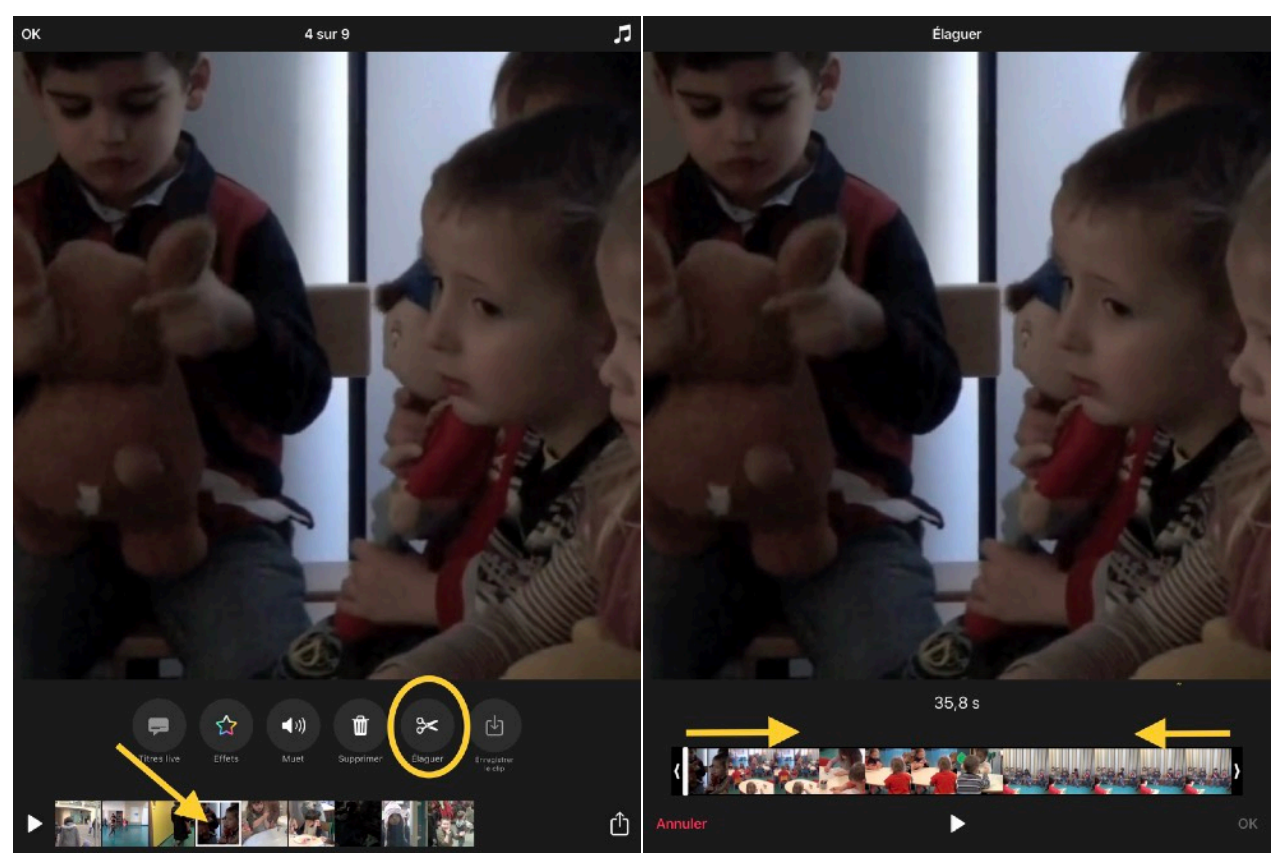

#### **Dupliquer un clip déjà importé dans Clips**

Pour contourner l'impossibilité de scinder un clip dans cette app, vous pouvez copier un clip autant de fois que souhaité, élaguer les parties que vous souhaitez supprimer dans chaque clip afin d'appliquer des filtres ou effets différents sur une séquence vidéo filmée sans arrêt.

- 1. Touchez le clip pour le sélectionner.
- 2. Touchez le visualiseur et maintenez le doigt dessus, touchez **Copier**, puis touchez OK en haut à gauche de l'écran
- 3. Touchez à nouveau le visualiseur et maintenez votre doigt dessus, puis touchez **Coller**.

Le clip apparaît dans la timeline.

4. Touchez le bouton Enregistrer et maintenez le doigt dessus pendant la durée souhaitée.

Le clip dupliqué apparaît à la fin de votre vidéo, avec les filtres ou les éléments graphiques que vous avez ajoutés au clip original.

#### **Ajouter une vidéo filmée en direct**

- 1. Touchez CAMÉRA
- 2. Sélectionnez la caméra avant pour réaliser une vidéo-selfie; pour permuter entre la caméra avant et la caméra arrière, touchez  $\operatorname{C}$
- 3. Laissez le doigt sur le bouton d'enregistrement et filmez-vous en disant « Bonjour, je suis [prénom] et je vous emmène à la découverte de mon école »

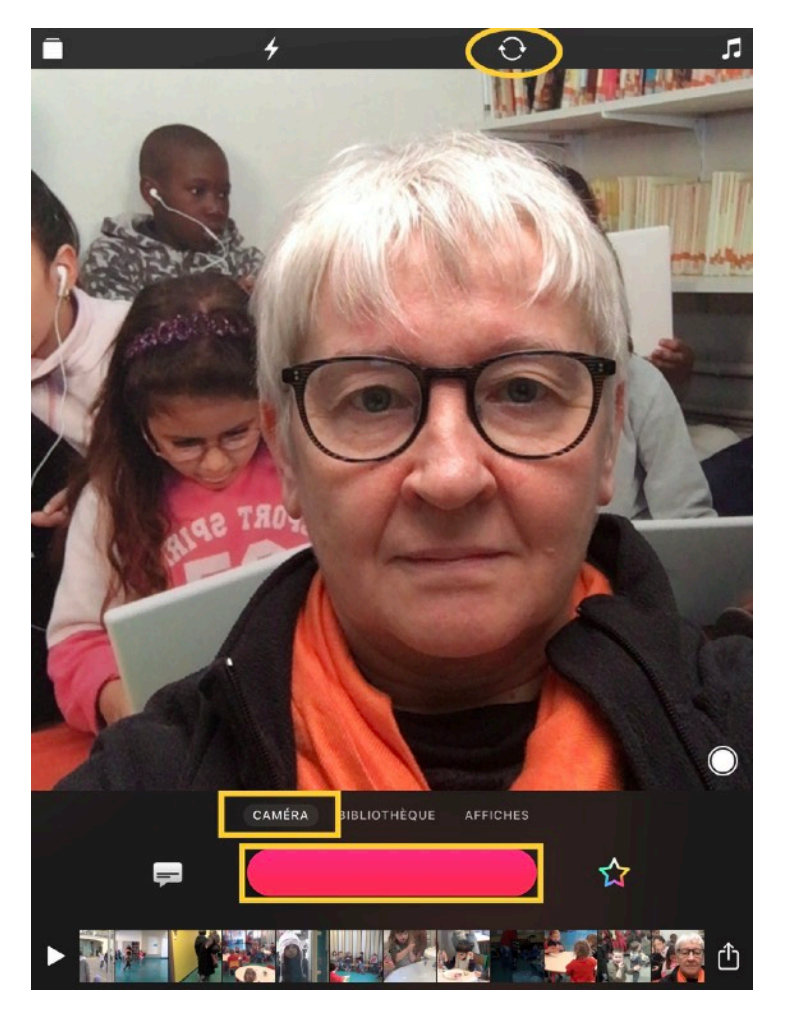

#### **Appliquer un filtre sur une vidéo**

- 1. Touchez le clip selfie, puis le bouton Effets  $\hat{V}$
- 2. Appliquez un filtre « Bande dessinée »
- 3. Touchez la  $\overline{\mathbf{x}}$  pour valider votre choix

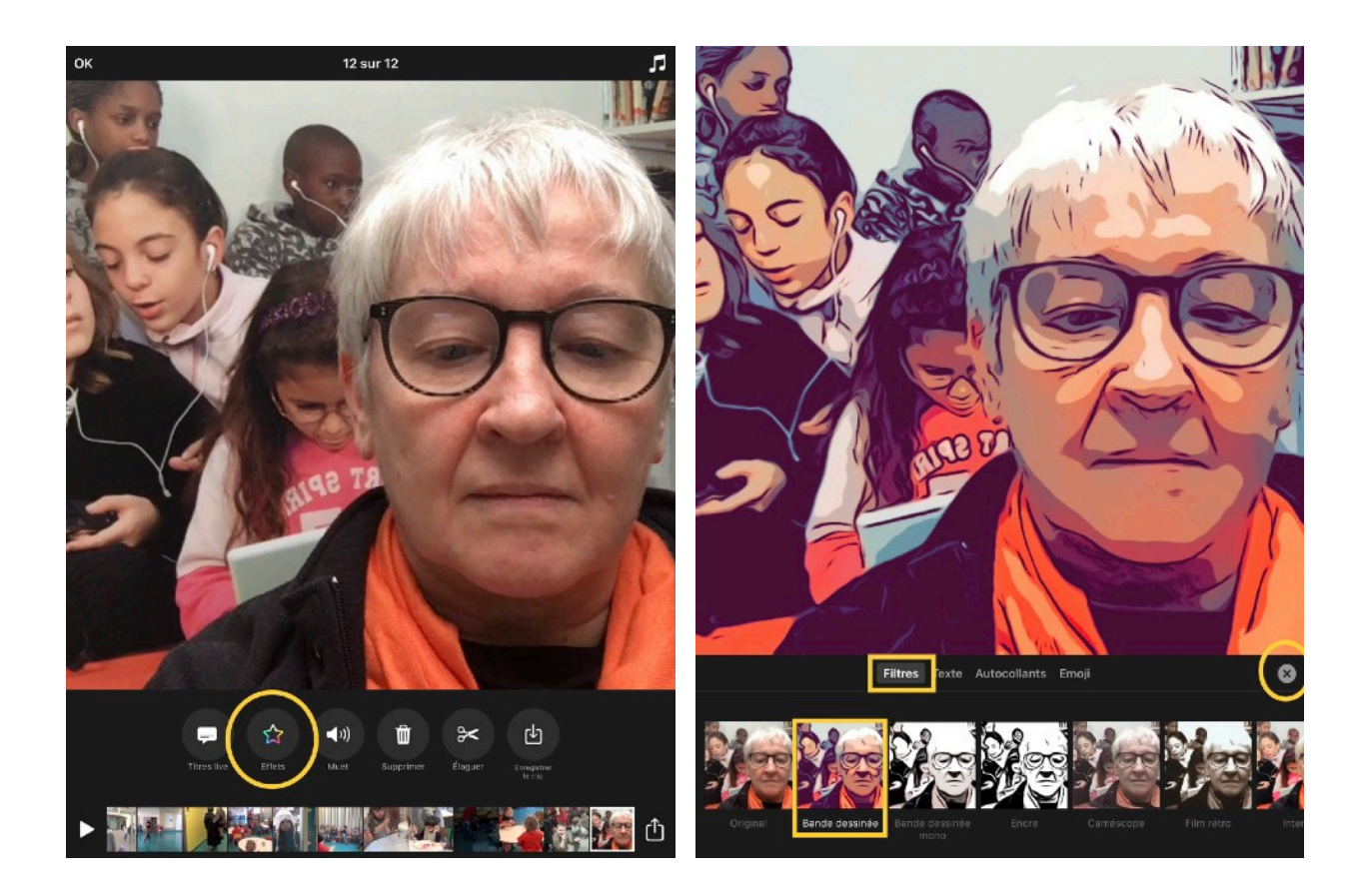

#### **Faire défiler le texte d'un enregistrement**

- 1. Touchez Titres live : sous le bouton « **Texte »** apparaît votre enregistrement transcrit en texte : corrigez les erreurs éventuelles
- 2. Touchez le bouton « **Style** » et touchez le style de texte avec le surlignage jaune
- 3. Touchez  $\times$  pour valider votre choix
- 4. Pour visionner le résultat, touchez le clip selfie puis le bouton de démarrage de la vidéo .

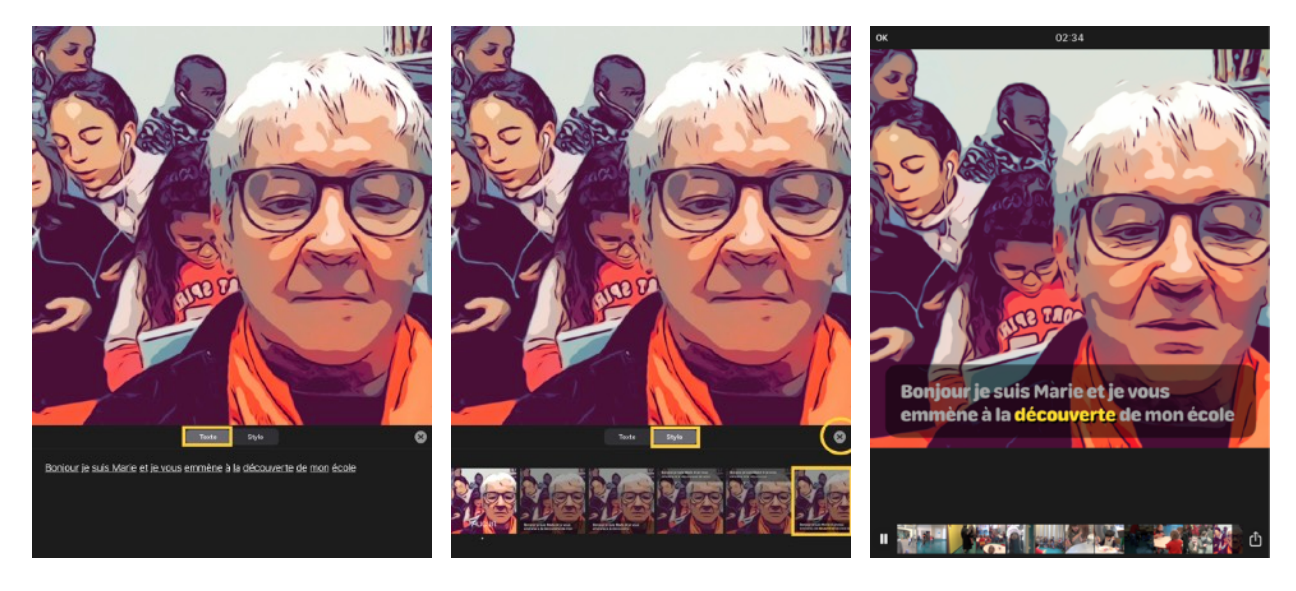

#### **Déplacer un clip**

- 1. Laissez le doigt sur le clip selfie et placez-le au début de la timeline.
- 2. Touchez OK en haut à gauche.

#### **Ajouter des intertitres**

Un intertitre est un texte inséré entre deux séquences d'une séquence filmée pour remplacer un dialogue ou présenter la séquence. Clips propose plusieurs modèles dont vous pouvez remplacer le texte (à l'exception des modèles Disney, Star Wars et Pixar dont les textes ne sont pas modifiables).

Le style de l'intertitre n'est pas modifiable: vous ne pouvez modifier ni la police, ni sa taille (qui s'adapte automatiquement), ni sa couleur.

1. Touchez le bouton AFFICHES

- 2. Dans la rubrique « Photographique », optez pour le modèle « Il était une fois… »
- 3. Sélectionnez le texte « Il était une fois … » et encodez au clavier « Une journée dans l'école de [votre prénom] »
- 4. Touchez OK en haut à droite
- 5. Laissez le doigt sur le bouton d'enregistrement durant 3 secondes pour créer l'animation titre (le temps s'affiche dans la partie supérieure de l'écran)
- 6. Déplacez le clip de l'intertitre au début de la timeline, avant le clip selfie
- 7. Refaites l'opération pour insérer un intertitre « Il était une fois » devant chaque clip présentant un moment de la journée.

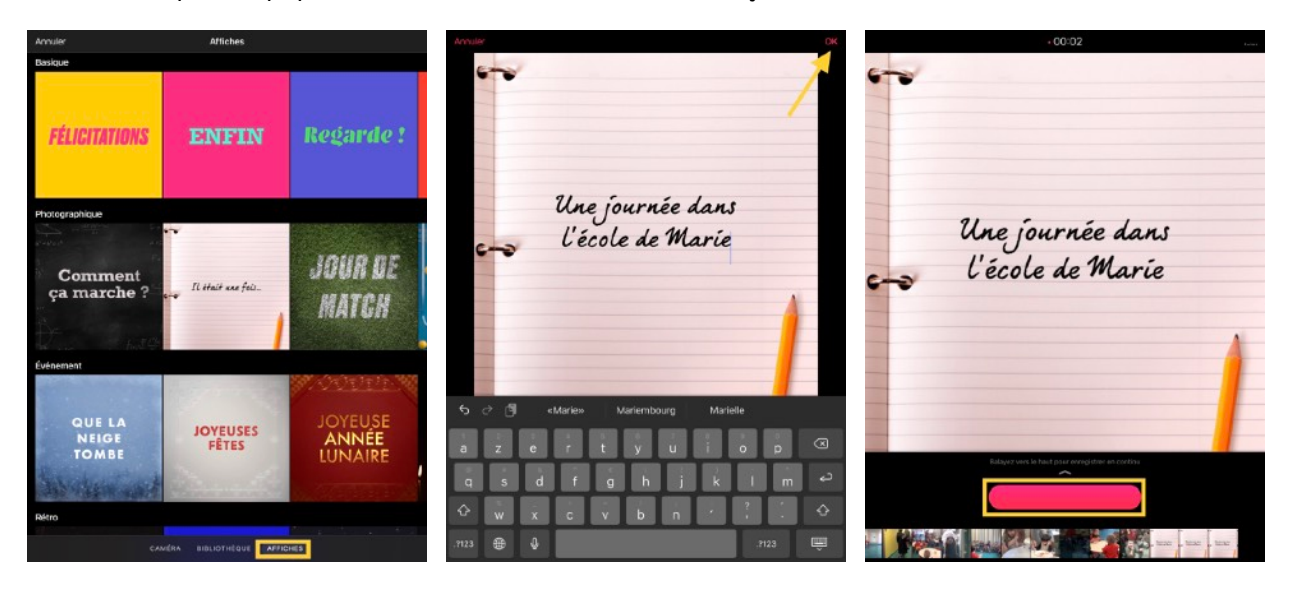

#### **Obtenir un aperçu du clip**

Pour visionner le résultat, touchez le clip puis le bouton de démarrage de la vidéo . Touchez **II** pour stopper le défilement de la vidéo.

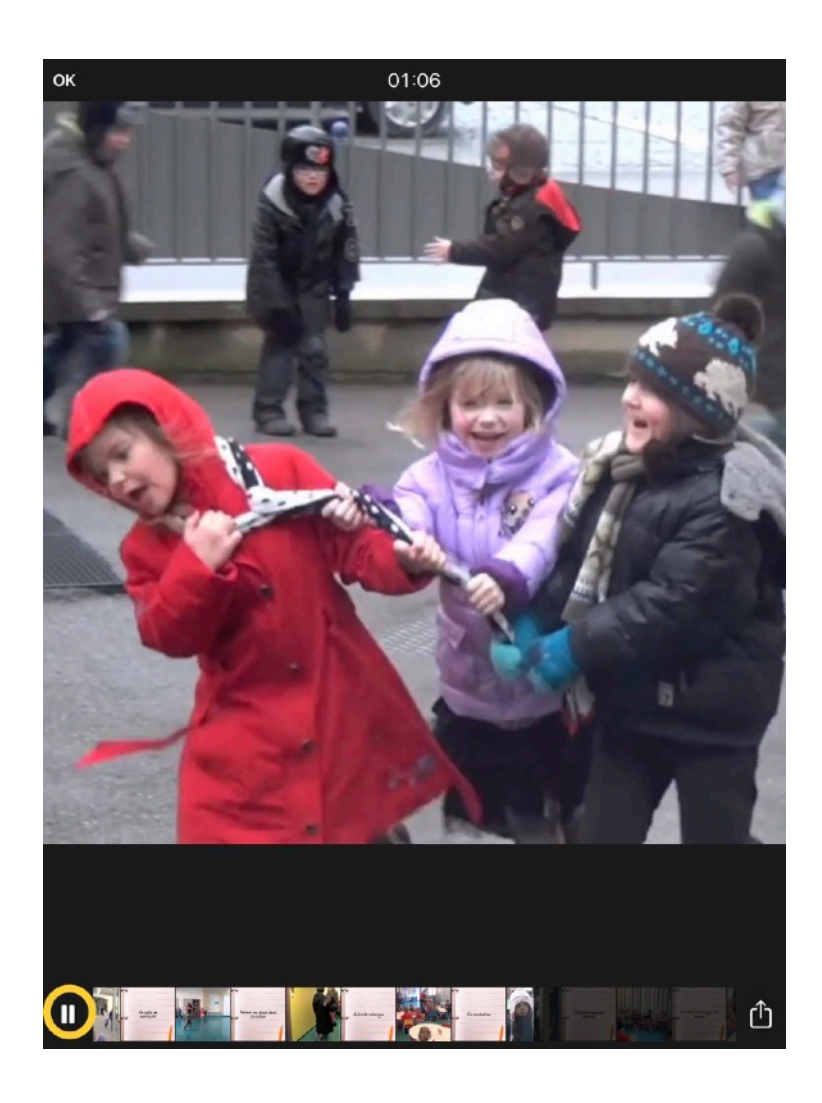

#### **Ajouter des blocs de texte sur la vidéo**

À noter que le bloc texte ajouté sera incrusté sur la totalité du clip.

Le style du caractère de la police n'est pas modifiable.

- 1. Touchez le clip présentant le premier moment de la journée d'école
- 2. Touche le bouton Effets
- 3. Touchez **Texte**
- 4. Ajoutez un bloc de texte avec l'heure et remplacez l'heure actuelle par l'heure correspondant à l'activité filmée dans le clip
- 5. Ajouter un bloc de texte « Premier jour » et remplacez le texte par une description de l'activité, par ex. « Les parents conduisent les enfants en classe »
- 6. Pour modifier la taille d'un bloc de texte, pincez ou écartez deux doigts sur le bloc; tournez les doigts pour effectuer une rotation

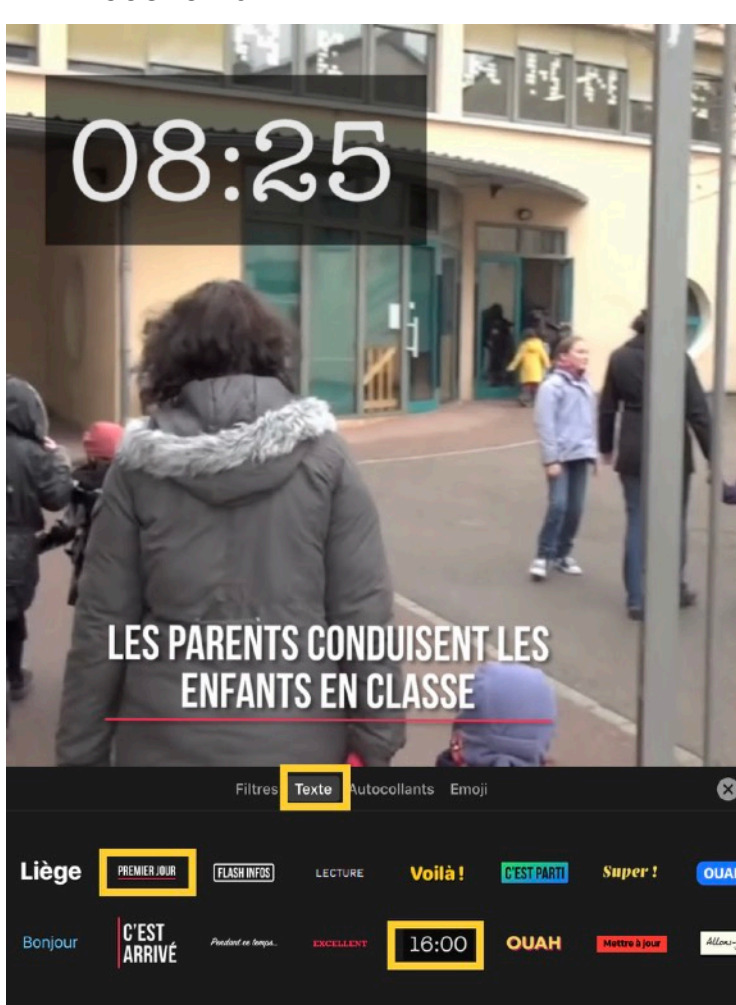

7. Touchez la  $\overline{\mathsf{x}}$ 

#### **Ajouter des animations**

Les autocollants

- 1. Touchez un clip ou une affiche dans la timeline.
- 2. Touchez le bouton Effets
- 3. Touchez « Autocollants »
- 4. Sélectionnez un (ou deux) autocollant(s) (autocollant emoji, tampon, forme ou animation Disney/Star Wars ou Pixar); en écartant/pinçant deux doigts sur l'autocollant, vous zoomez ou dézoomez; avec deux doigts, vous pouvez aussi effectuer une rotation de l'autocollant
- 5. Touchez la X

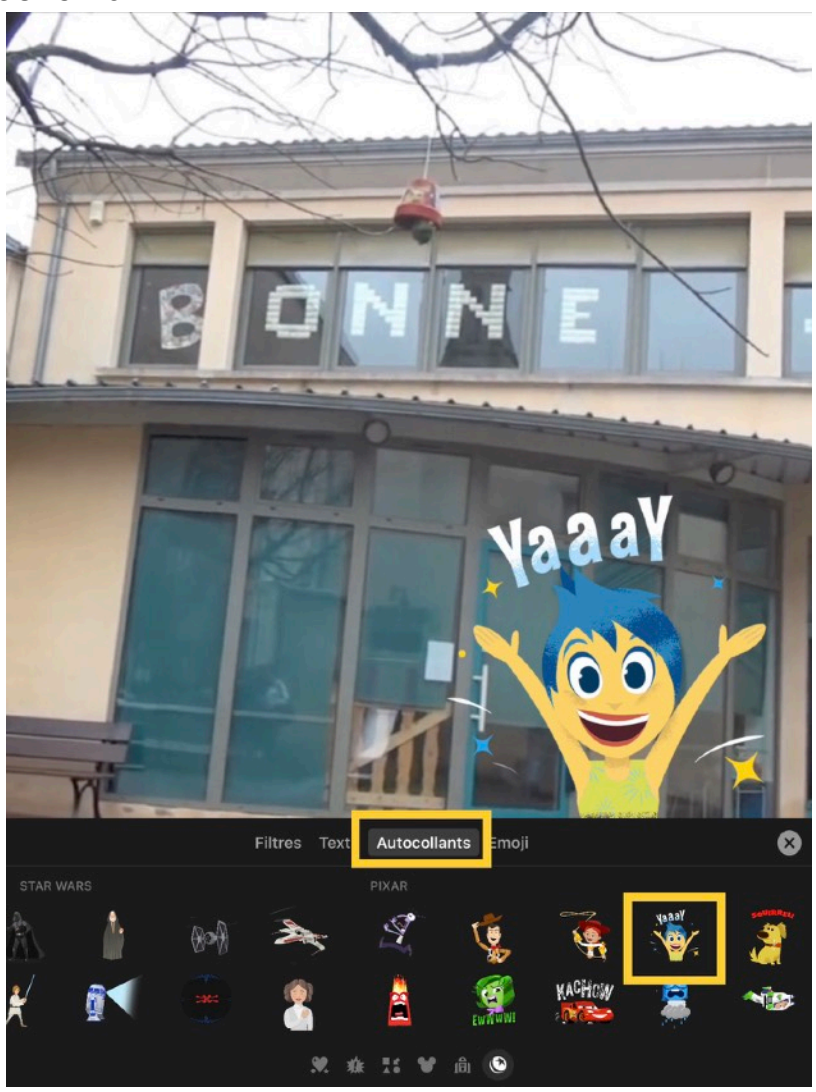

#### **Faire preuve de créativité**

- 1. Ajoutez des textes ou autocollants sur les autres clips ou affiches présentant les moments de la journée
- 2. Touchez ensuite OK en haut à gauche

Pour visionner le résultat, touchez le clip puis le bouton de démarrage de la vidéo

#### **Insérer une photo**

- 1. Touchez « Bibliothèque » > Albums
- 2. Touchez la photo de l'école
- 3. Laissez le doigt sur le bouton d'enregistrement durant 3 secondes correspondant au temps de l'animation titre (le temps s'affiche dans la partie supérieure de l'écran). Vous avez la possibilité de zoomer/dézoomer avec deux doigts durant l'enregistrement d'une photo.
- 4. Placez le clip photo à la fin de la timeline
- 5. Ajoutez un autocollant amusant sur la photo :
	- Touchez le bouton Effets  $\mathbf{\Omega}$
	- Touchez « Autocollants »
	- •Sélectionnez un autocollant animation Disney, Star Wars ou Pixar; en écartant/pinçant deux doigts sur l'autocollant, vous zoomez ou dézoomez; avec deux doigts, vous pouvez aussi effectuer une rotation de l'autocollant
	- Touchez la  $\mathsf{x}$

#### **Ajouter un fond musical au clip**

Vous pouvez ajouter de la musique depuis votre bibliothèque ou depuis une sélection de bandes-son incluses.

Remarque : certaines bandes-son peuvent nécessiter une connexion Internet.

#### **Télécharger toutes les bandes-son**

Lorsque vous sélectionnez une bande-son dans Clips, celle-ci est téléchargée sur votre iPad. Vous pouvez télécharger toutes les bandes-son à la fois afin qu'elles soient stockées sur votre iPad. Le téléchargement des bandes-son requiert une connexion Internet et 60 Mb d'espace de stockage libre sur votre iPad.

1. Tandis au'un projet est ouvert dans l'app Clips, touchez  $\mathcal{U}$  en haut à droite.

Si vous ne voyez pas  $\Box$ , touchez  $\mathbf{\hat{x}}$ , OK ou Annuler.

- 2. Touchez Bandes-son.
- 3. Touchez  $\overline{\mathbb{Q}}$  en haut à droite, puis touchez « Tout télécharger »

**Insérer une bande-son** 

À noter que la bande-son est automatiquement ajustée pour correspondre à la durée totale de la vidéo.

- 1. Touchez l'icône  $\Box$  en haut à droite de l'écran
- 2. Touchez « Bandes-son »
- 3. Touchez une bande-son pour l'écouter: si la bande-son n'est pas installée sur l'iPad, touchez le nuage  $\mathbb Q$  pour la télécharger.
- 4. Touchez sous la rubrique JOYEUX, la bande-son « Fox In The Field »
- 5. Touchez < puis OK pour insérer le fond musical sur le clip
- 6. Touchez OK

Pour lire la bande-son avec votre vidéo, touchez le premier clip puis le bouton de démarrage de la vidéo

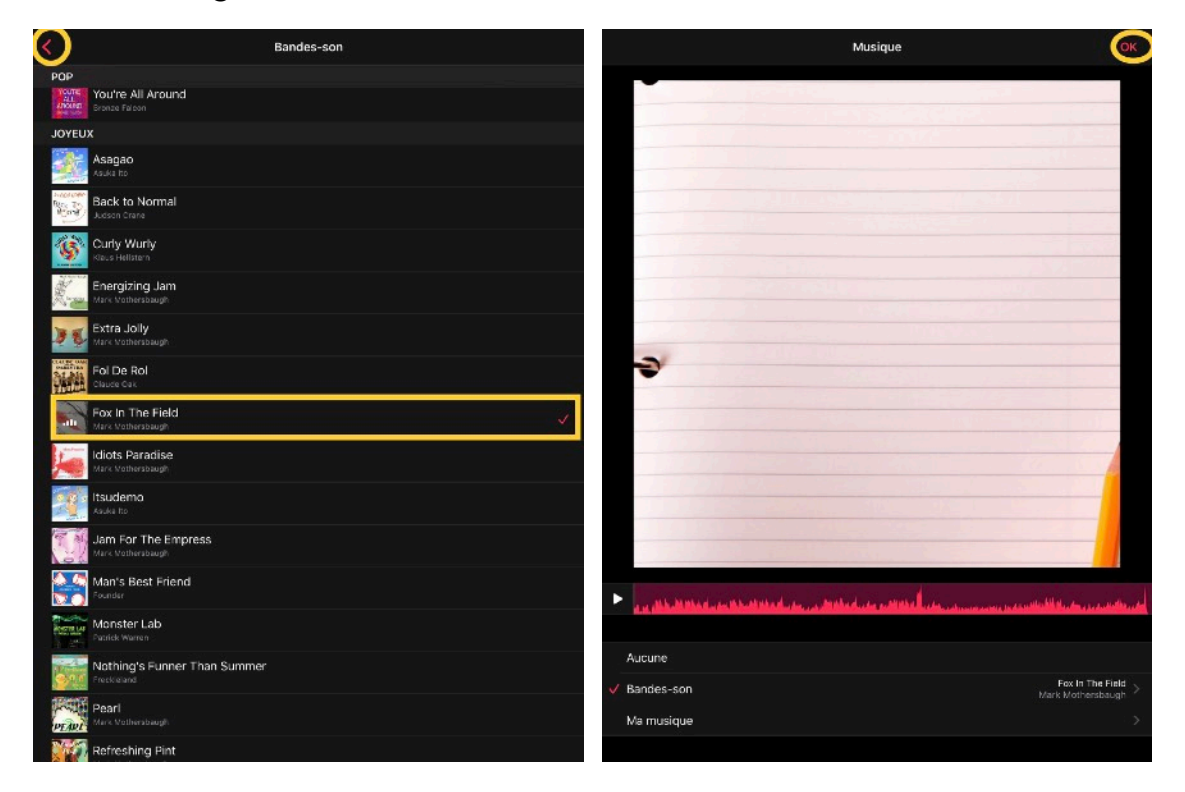

**Importer des morceaux de musique de la bibliothèque musicale** 

- 1. Touchez  $\Box$ , en haut à droite. Si vous ne voyez pas  $\Box$ , touchez  $\times$ , touchez OK ou Annuler.
- 2. Touchez « Ma musique » et parcourez les morceaux.
- 3. Touchez un morceau pour le sélectionner, puis touchez OK.
- 4. Pour lire le morceau avec votre vidéo, touchez. Pour n'utiliser qu'une partie de la chanson, faites glisser la forme d'onde pour choisir l'endroit où vous souhaitez qu'elle commence.

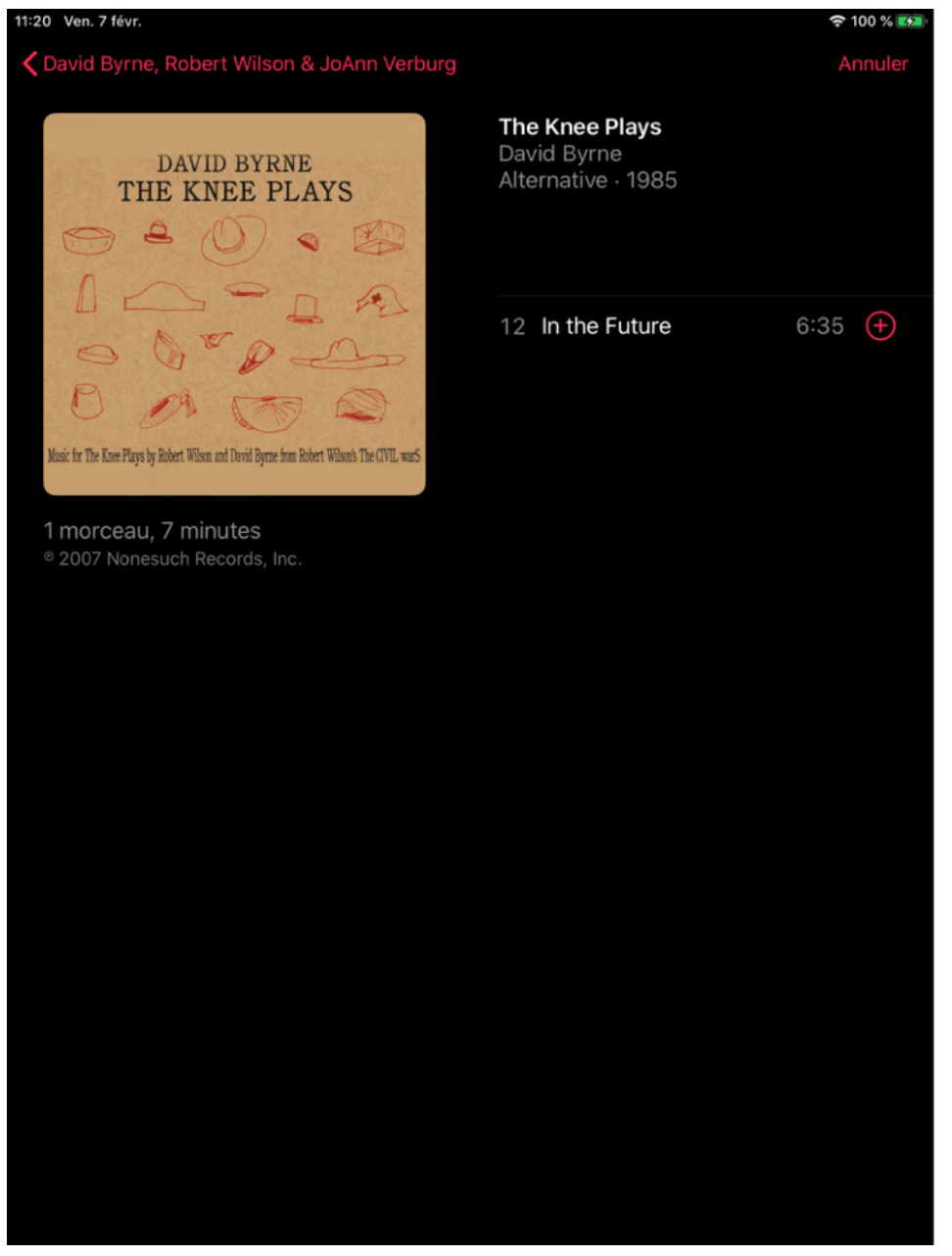

**Importer des morceaux de musique d'autres appareils ou apps**  Vous pouvez importer de la musique dans l'app Clips directement depuis GarageBand pour iOS.

Vous pouvez également utiliser AirDrop pour importer des morceaux depuis un autre appareil iOS ou depuis votre Mac. La musique importée est automatiquement ajustée pour correspondre à la durée de votre vidéo. Clips prend en charge les formats audio suivants : **M4A**, AIFF, AIF, WAV et WAVE.

Lorsque vous choisissez d'ouvrir le fichier audio directement dans Clips, vous devez préciser le projet dans lequel le fichier audio doit être copié.

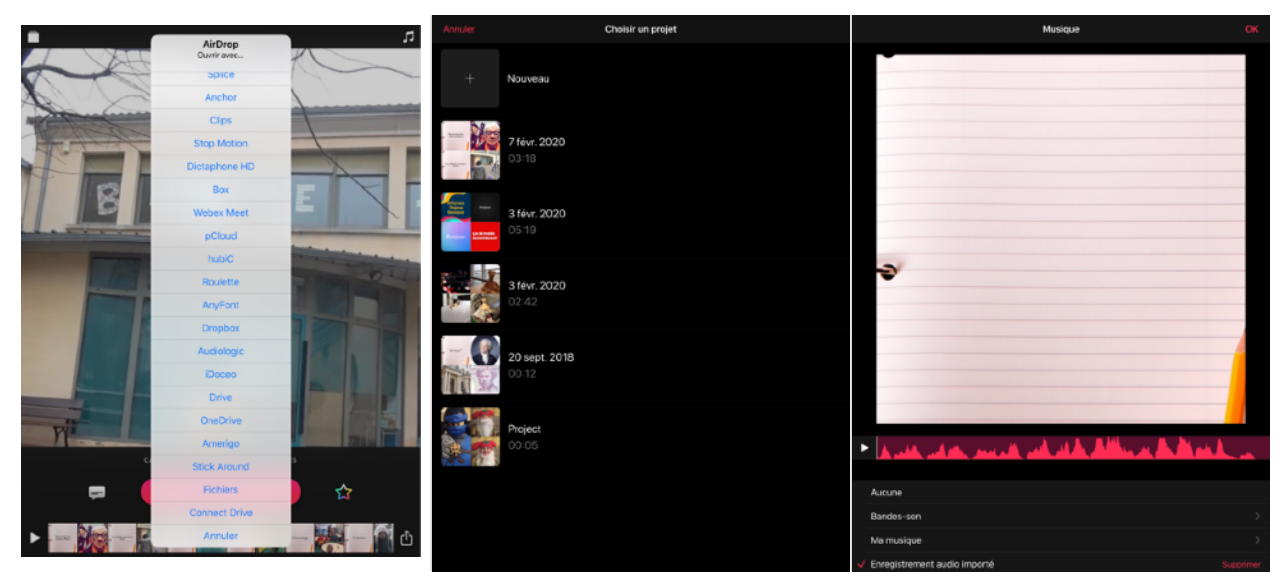

#### **Donner un titre au clip**

- 1. Touchez l'icône des dossiers Projets Clips en haut à gauche
- 2. Touchez le clip à renommer
- 3. Touchez les ••• à droite
- 4. Touchez « Renommer »
- 5. Encodez le titre « Une journée d'école »
- 6. Touchez « Enregistrer »

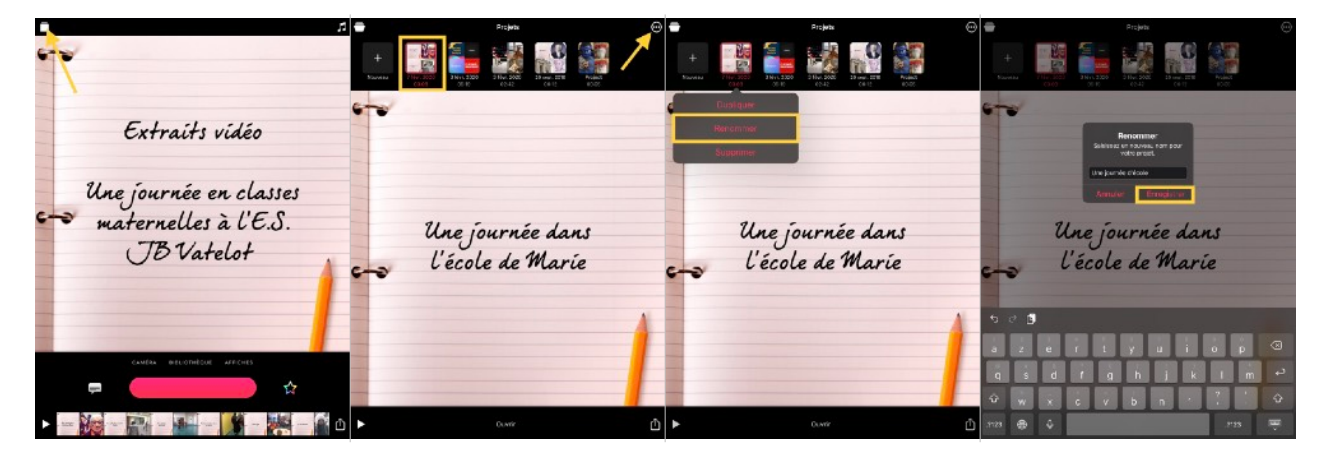

#### **Sauvegarder le clip**

- 1. Touchez l'icône de partage
- 2. Touchez « Enregistrer la vidéo »  $\mathbb{E}$ .
- 3. Après quelques secondes, un message vous informe que le fichier est « Enregistré dans la photothèque » : le clip est enregistré dans l'app Photos.
- 4. Touchez OK.

Quittez l'app Clips.

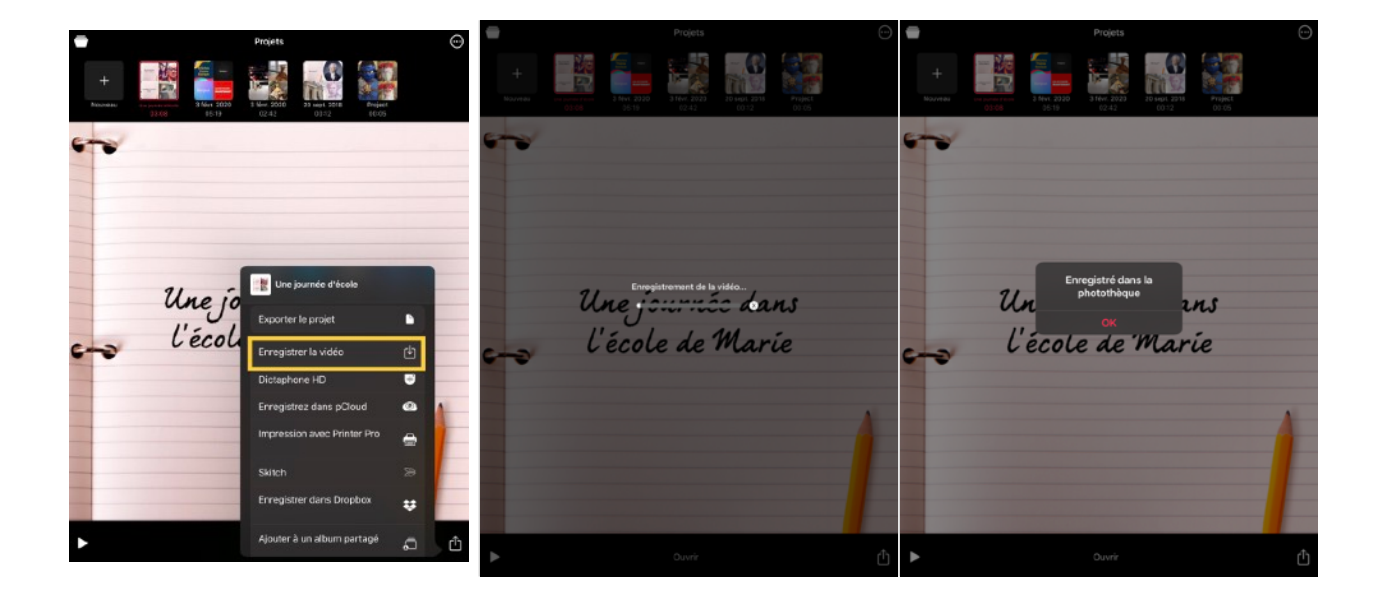

#### **Partager le clip, l'insérer dans d'autres productions**

Vous pouvez directement partager le film depuis l'app Clips via le bouton Partager  $\mathbb{D}$ .

Si vous avez enregistré le clip dans la photothèque de l'iPad, celui-ci est peut être utilisé dans d'apps qui accèdent à la photothèque de l'iPad (ex. Book Creator for iPad…).

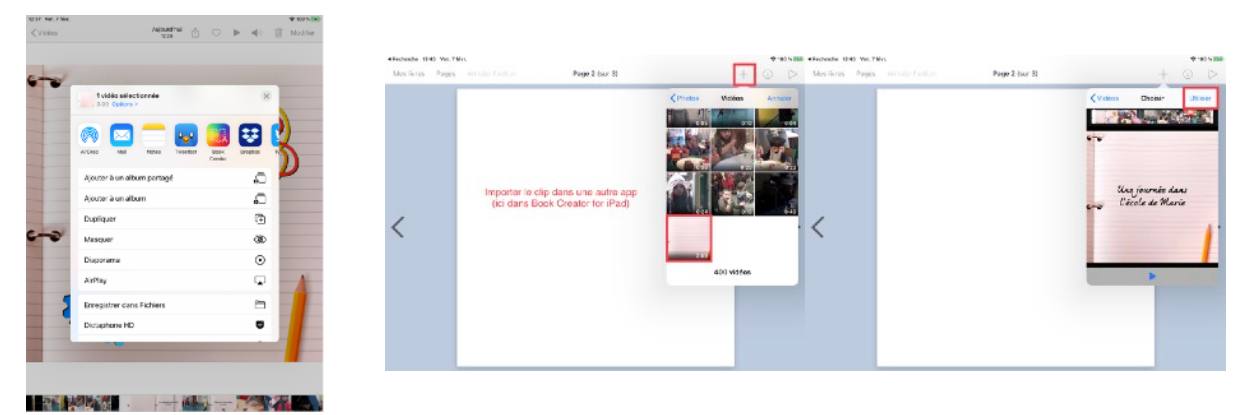

#### **Peaufiner le clip avec iMovie**

Vous pouvez affiner le montage dans iMovie en récupérant le fichier préalablement enregistré dans la photothèque.

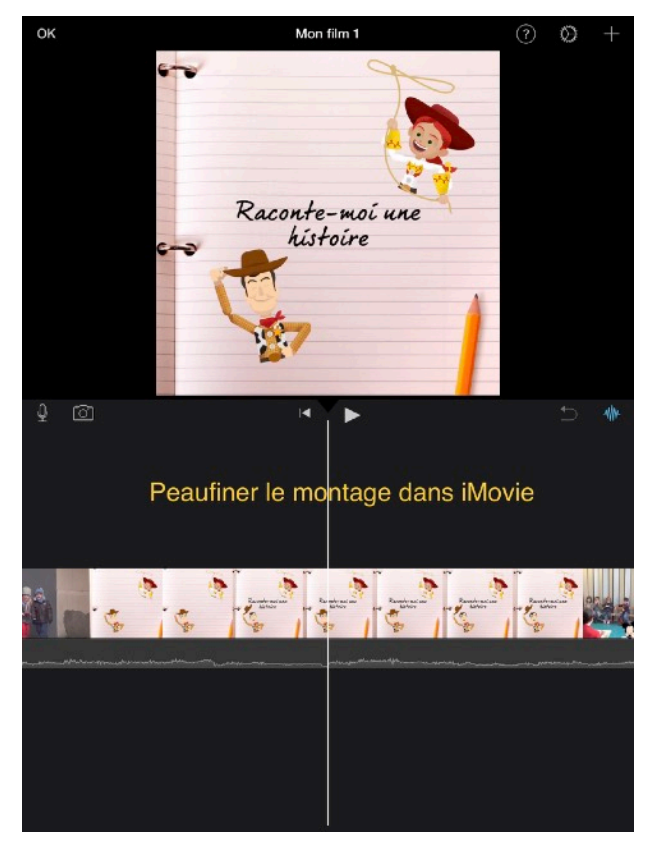

## **À vous !**

#### **Choisissez un thème en lien avec l'école**

Voici quelques idées d'usages de Clips en classe

- •Reportage racontez avec Clip une sortie scolaire
- •Au programme du cours de ce jour réalisez un clip introduisant le sujet d'un cours : aujourd'hui, nous allons parler de …
- •Tutoriel

réalisez un tutoriel sur une manipulation, une règle… que les élèves ont du mal à retenir

•Prévention

réalisez un clip rappelant les règles de sécurité dans un espace de l'école : laboratoire, salle des machines, piscine …

•Routine

filmez une routine avec des titres live

- •Mode d'emploi décrivez une procédure pour réaliser un bricolage, utiliser une machine …
- •Recette filmez les différentes étapes d'une recette
- •Devinette

choisissez une personnalité, un objet, un concept à deviner; donnez uniquement des indices (photos, vidéos, textes …)

• Visite

choisissez un monument dans votre localité, racontez son histoire

• Optez pour un autre thème, mais en lien avec votre discipline !

#### **Réalisez votre vidéo à l'aide de l'application Clips**

1. Brossez le scénario de votre histoire (à l'aide du modèle de scénario).

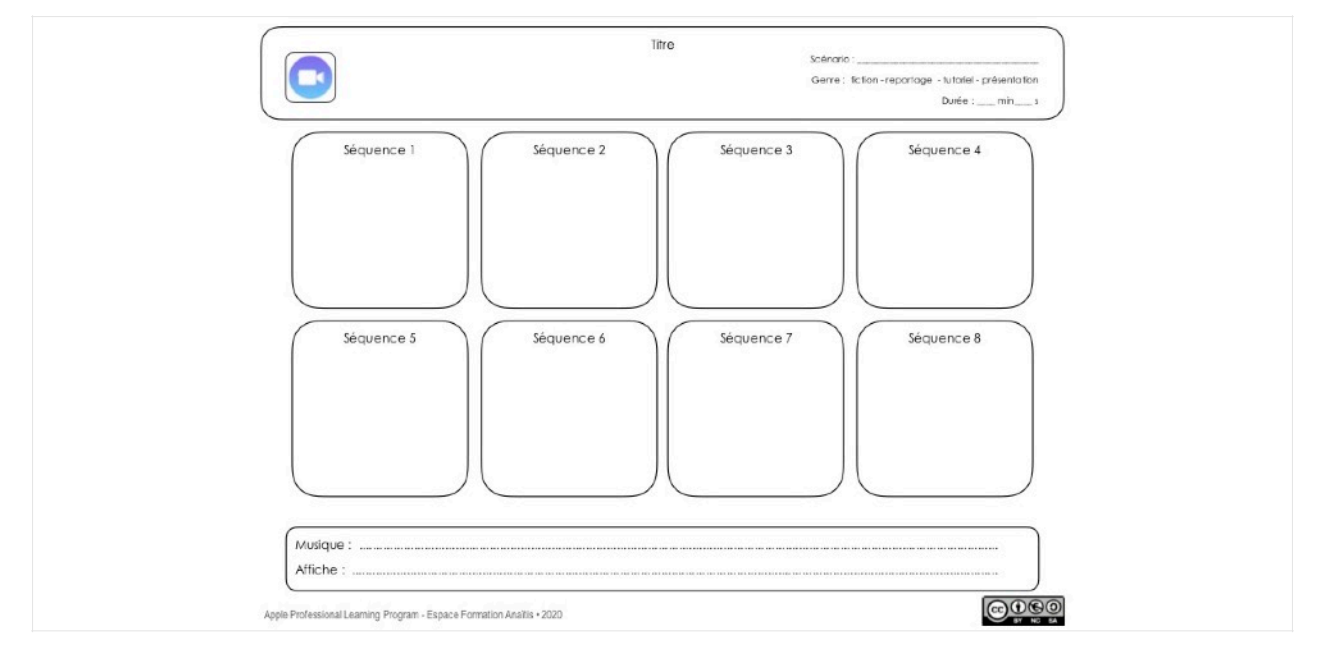

- 2. Rassemblez les médias (photos et vidéos) dans l'app Photos.
- 3. Consultez les vidéos présentant les modèles d'intertitres, de filtres, de blocs de texte et d'autocollants de Clips.
	- •La vidéo « [Clips\\_Affiches](https://vimeo.com/390003756) » présente les modèles d'intertitres animés : les textes des affiches peuvent être modifiés à l'exception de ceux des thèmes Star Wars, Mickey et Pixar.
	- La vidéo « Clips filtres textes autocollants » présente quelques filtres applicables sur les photos ou les vidéos, ainsi que les étiquettes de texte, les autocollants animés et les emoji qui peuvent être ajoutés sur le clip.

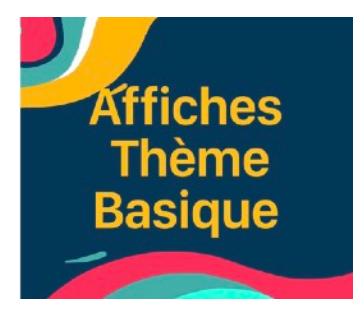

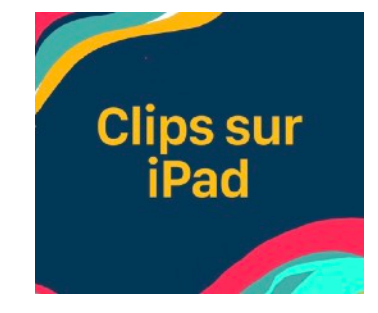

- 4. Réalisez le montage avec affiches, titres live, autocollants (avec parcimonie et à bon escient …)
- 5. sélectionnez une bande-son s'accordant avec le thème choisi
- 6. Partagez votre clip avec le [formateur](mailto:sornin.c@anaitis.be?subject=Clips%20en%20classe%3EMon%20clip) et sur Twitter (hashtags: #clips #ClassroomClips #ClipsEnClasse #EveryoneCanCreate).